## **Contract Upload**

## **Reference Guide**

**Table of Contents EDA Roles [............................................................................................................................................................................................................................................................1](#page-0-0) Contract Data [.......................................................................................................................................................................................................................................................1](#page-0-1) [Upload a Contract................................................................................................................................................................................................................................................2](#page-1-0)** EDA Homepage Award Data Award Data Manual Document Upload Award Upload Contract Upload

<span id="page-0-1"></span><span id="page-0-0"></span>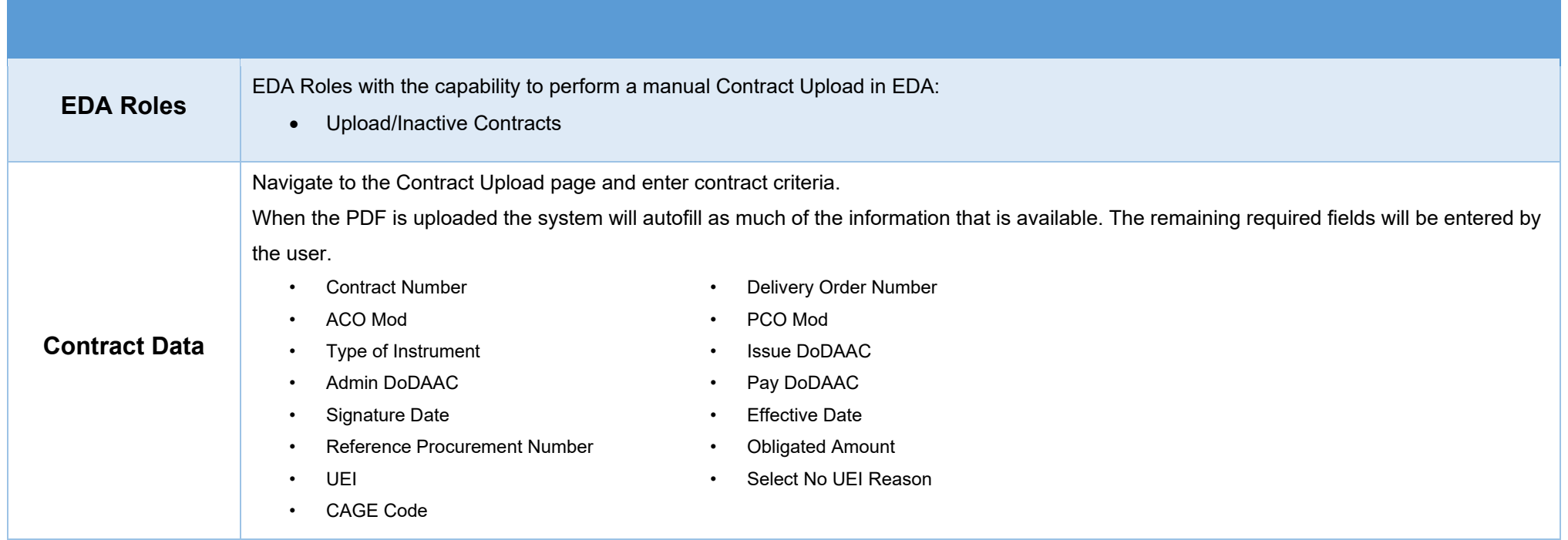

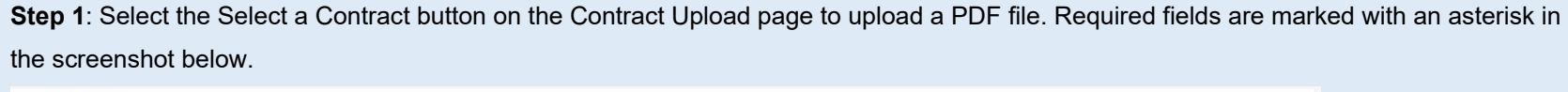

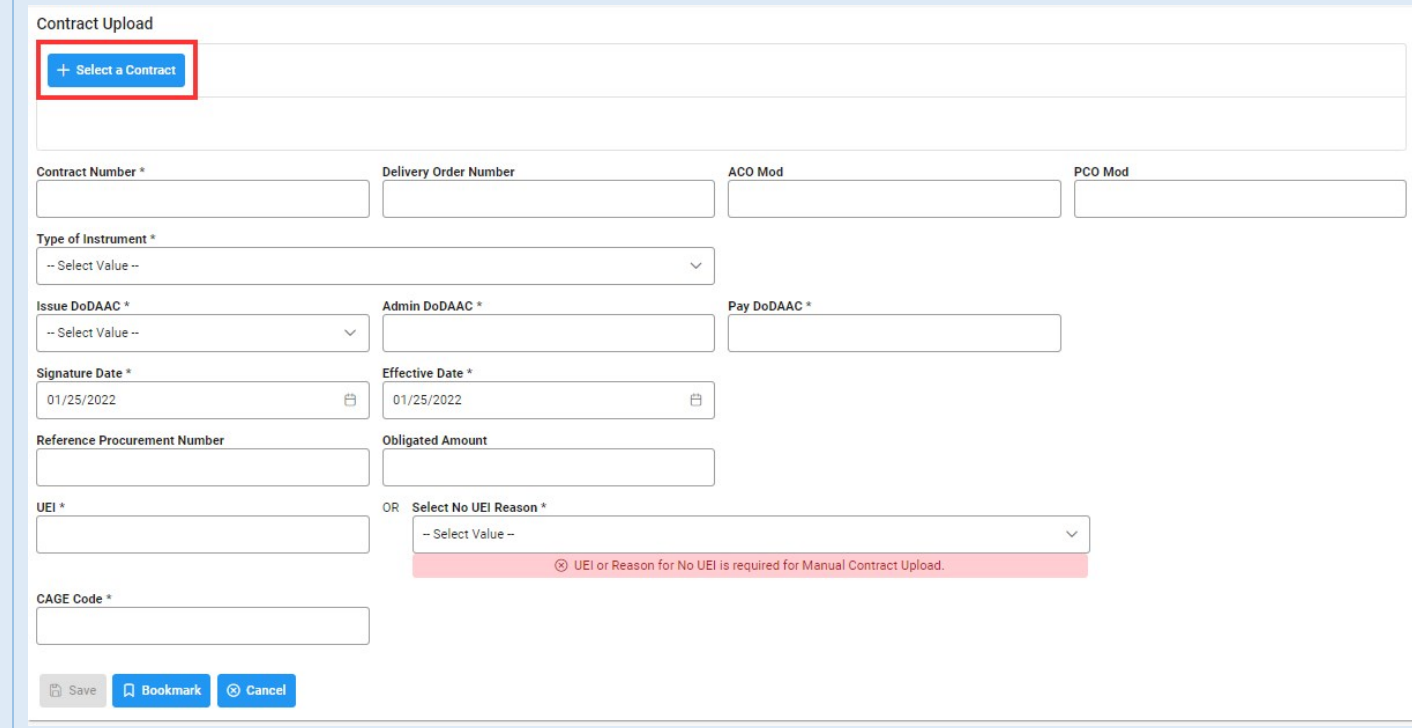

<span id="page-1-0"></span>**Upload a Contract**

**Step 2**: Select the desired PDF contract file from the local directory.

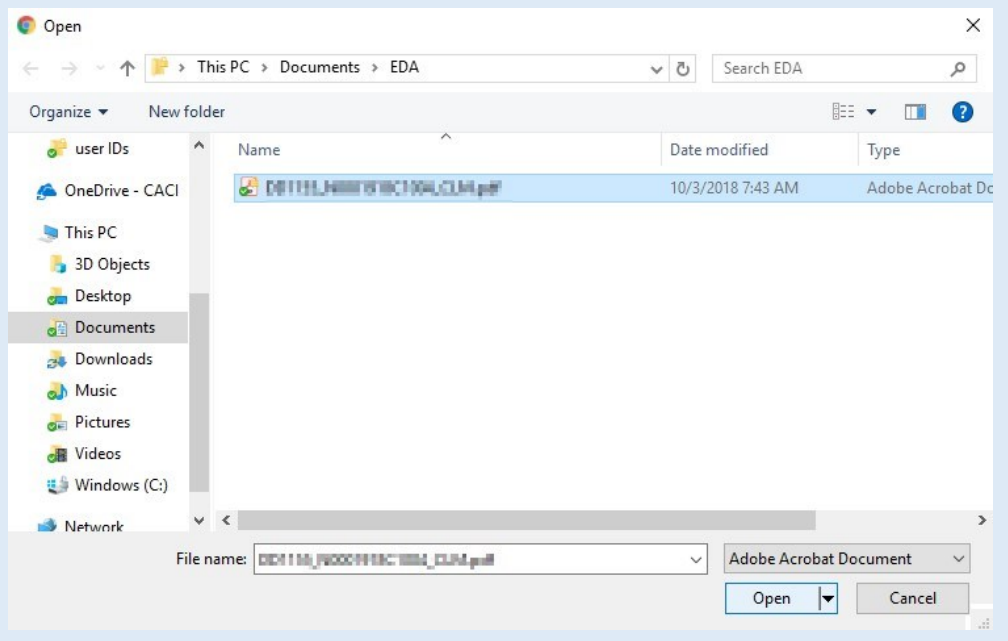

**Step 3:** A pop-up will display any data that was able to be captured from the PDF and populated to the form fields. Select Yes to accept the populated data. Select No to manually enter all data.

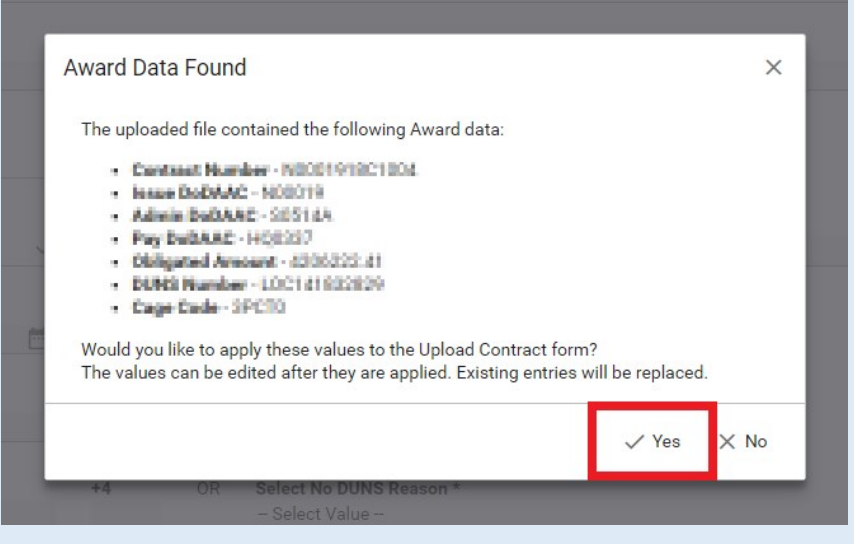

If no data was captured from the Contract PDF, the following message will be displayed: "No Contract data found".

**Step 4:** Populate any required fields that were not captured from the PDF. If any data captured is incorrect, this may be edited manually by the user.

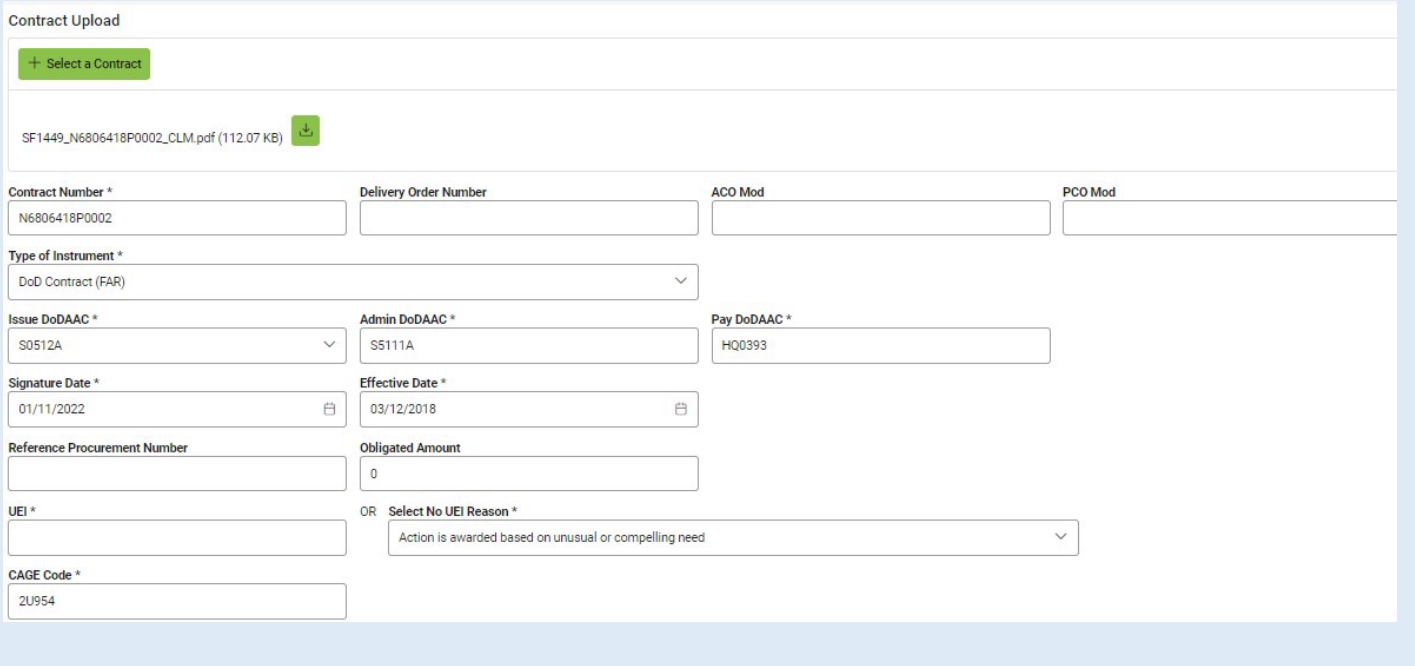

**Step 5:** Select Save once the required Contract Upload data is saved, a message will be displayed informing the user of successful contract submission.

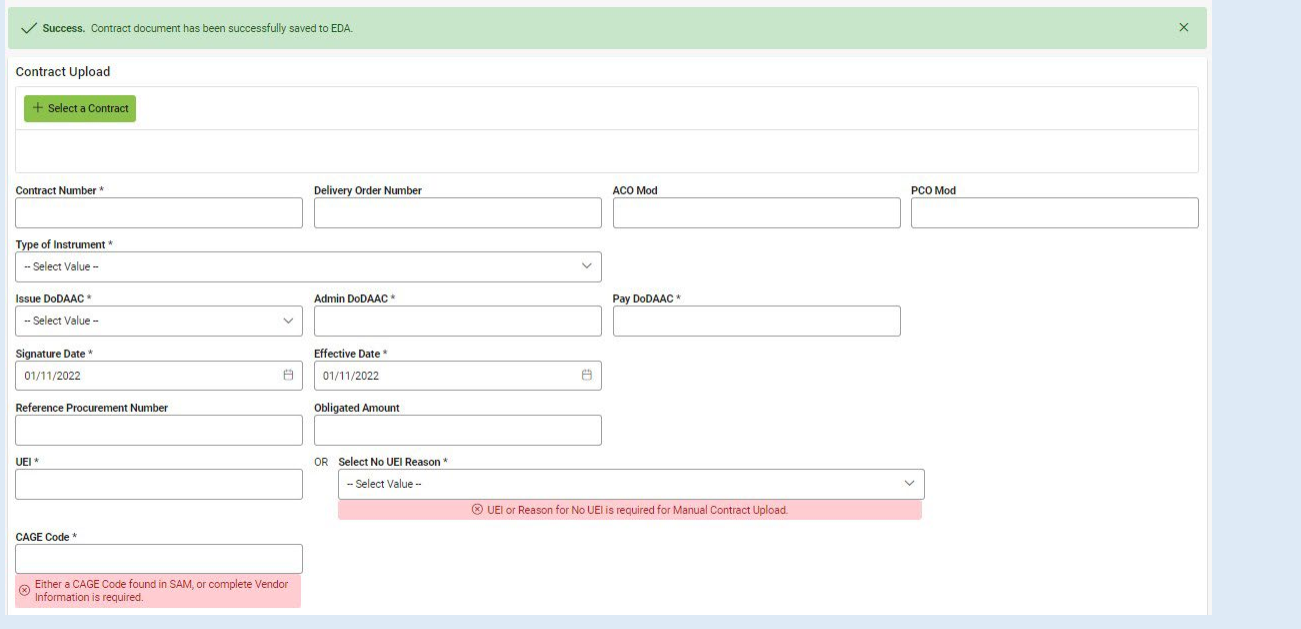